**Программный комплекс «Квазар»**

# **Модуль «Журнал проведения ЭКО»**

**Руководство пользователя**

**Липецк - 2020**

## Оглавление

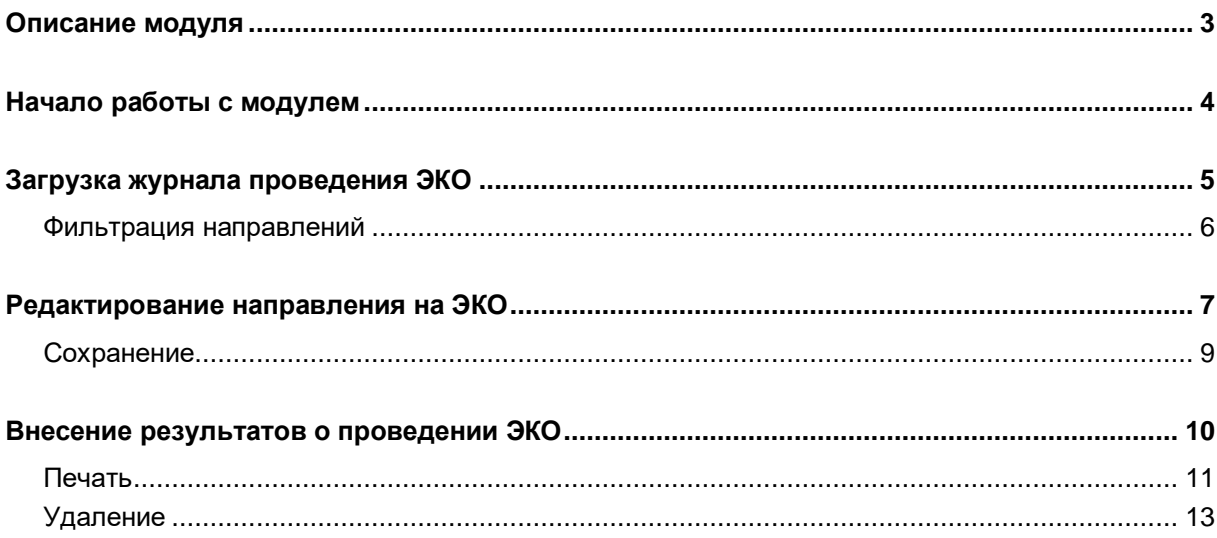

# <span id="page-2-0"></span>**Описание модуля**

Модуль «Журнал проведения ЭКО» предназначен для просмотра и внесения результатов при проведении ЭКО.

# <span id="page-3-0"></span>**Начало работы с модулем**

Зайдите в модуль «Журнал проведения ЭКО»

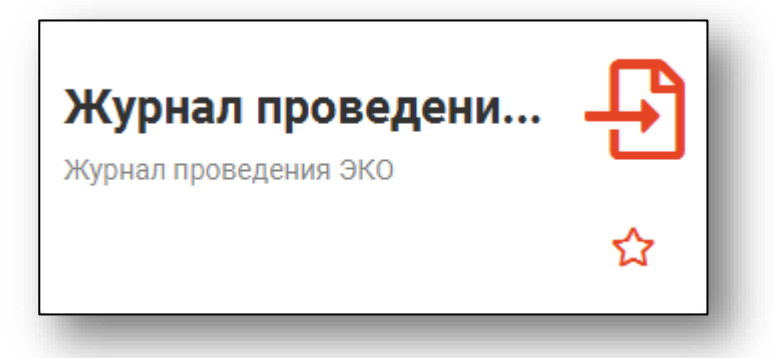

#### Откроется окно модуля

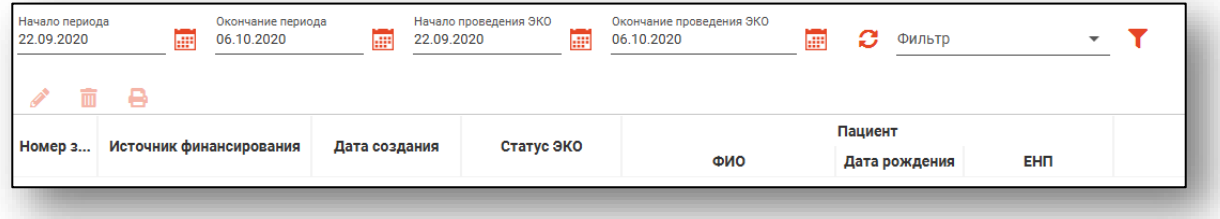

## <span id="page-4-0"></span>**Загрузка журнала проведения ЭКО**

Чтобы загрузить журнал проведения ЭКО, требуется выбрать временной период, после чего нажать кнопку «Загрузить».

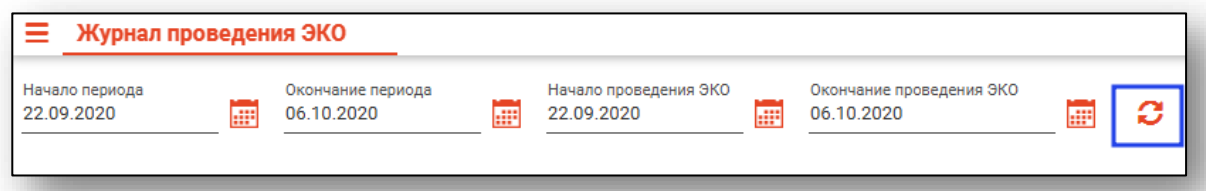

Направления за выбранный период отобразятся в таблице ниже.

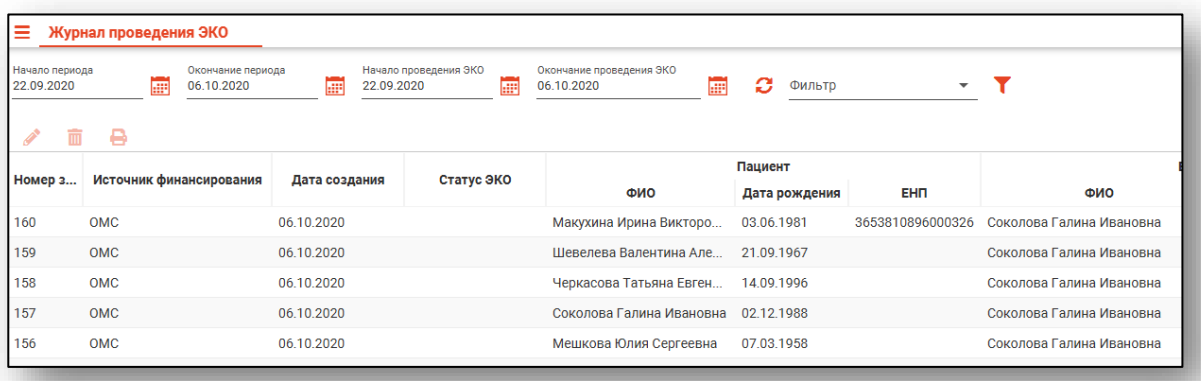

#### <span id="page-5-0"></span>**Фильтрация направлений**

Для поиска нужных направлений по статусу ЭКО можно воспользоваться полем быстрой фильтрации, которое открывается при нажатии на соответствующую кнопку.

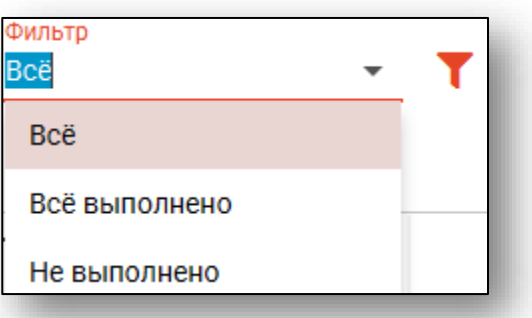

Для поиска нужных направлений можно воспользоваться полем поиска, которое открывается при нажатии на соответствующую кнопку.

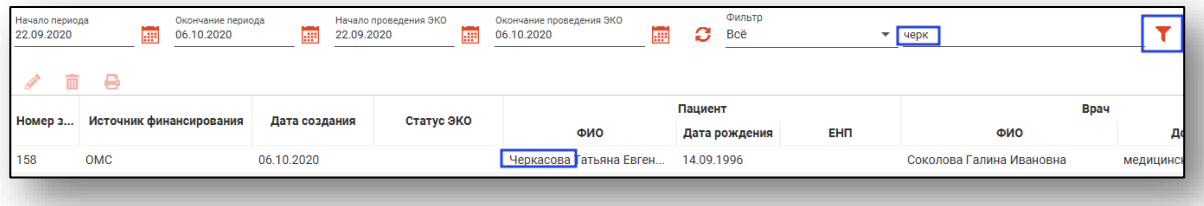

## <span id="page-6-0"></span>**Редактирование направления на ЭКО**

Для редактирования направления на ЭКО и внесения результата выберите нужное направление и нажмите «Редактировать», либо откройте двойным кликом.

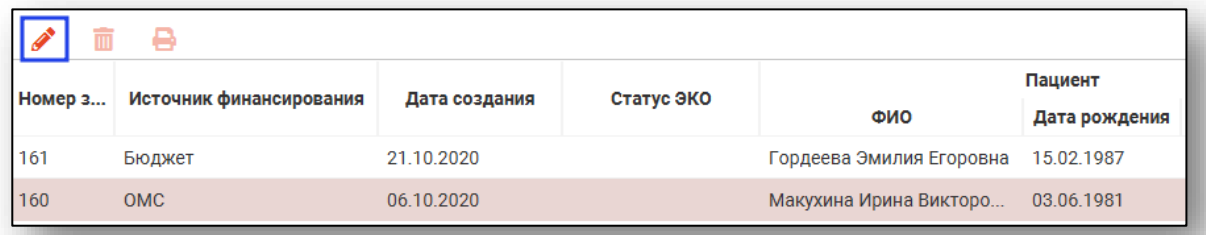

Откроется окно редактирования направления.

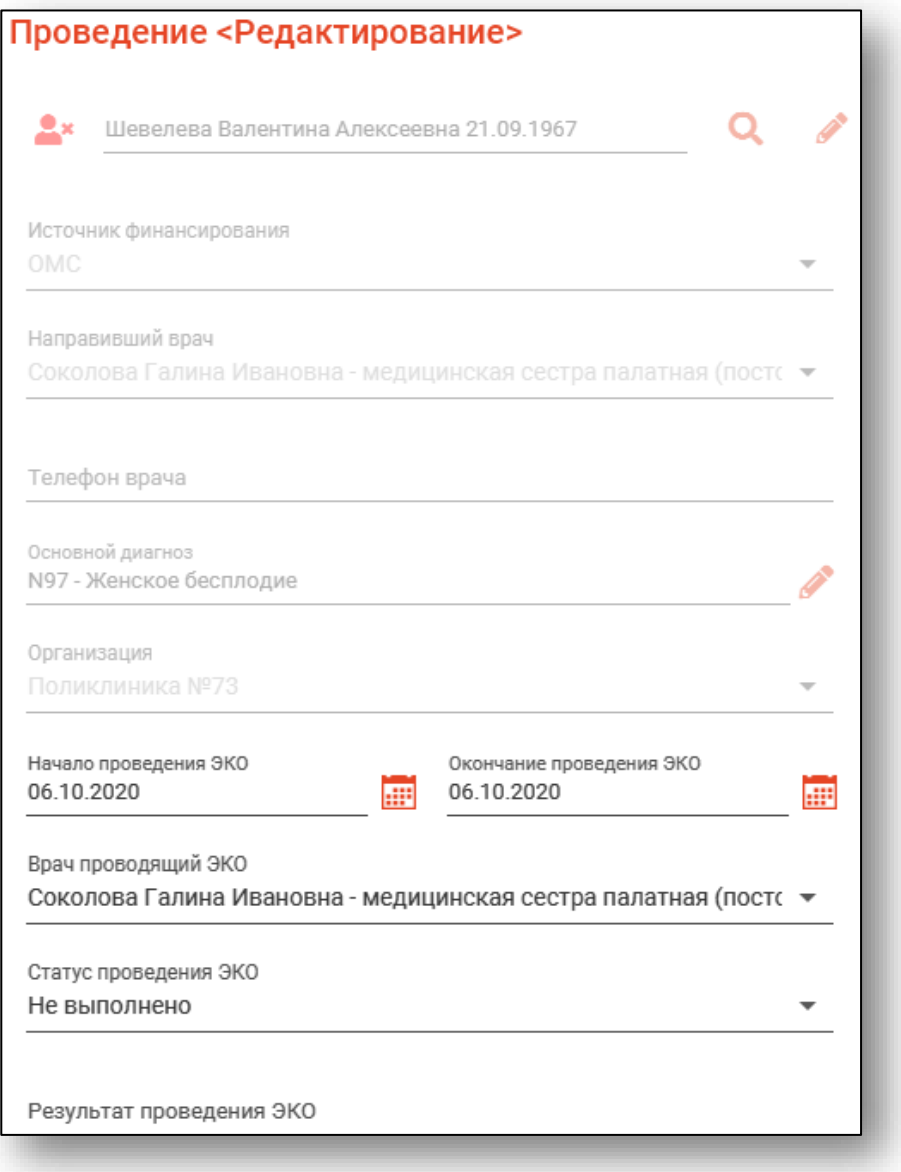

Далее в направлении заполняем поля, доступные для редактирования.

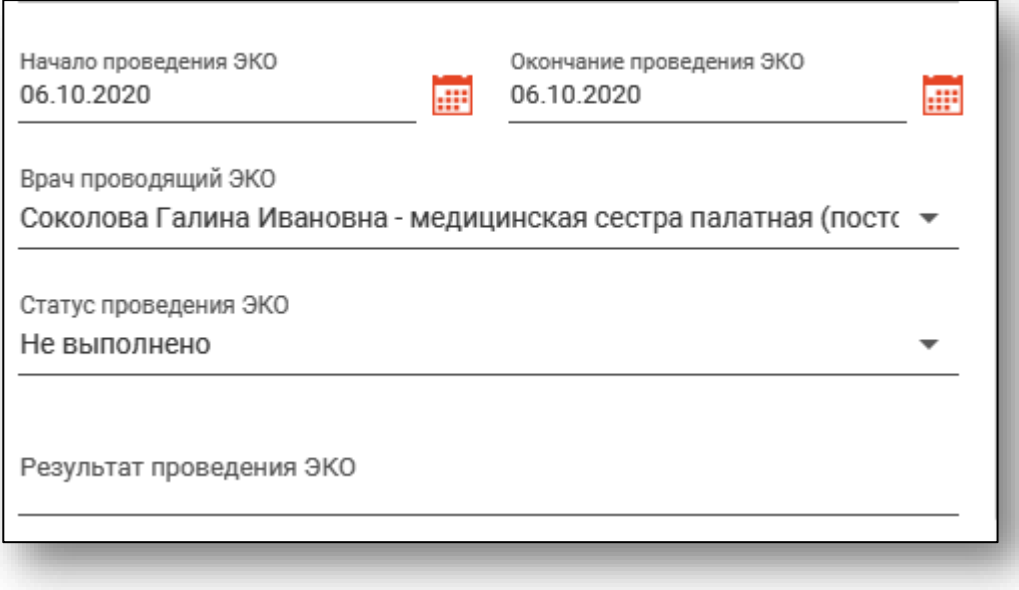

### <span id="page-8-0"></span>**Сохранение**

Для сохранения изменений в направлении на ЭКО после внесения всей необходимой информации нажмите кнопку «Сохранить»

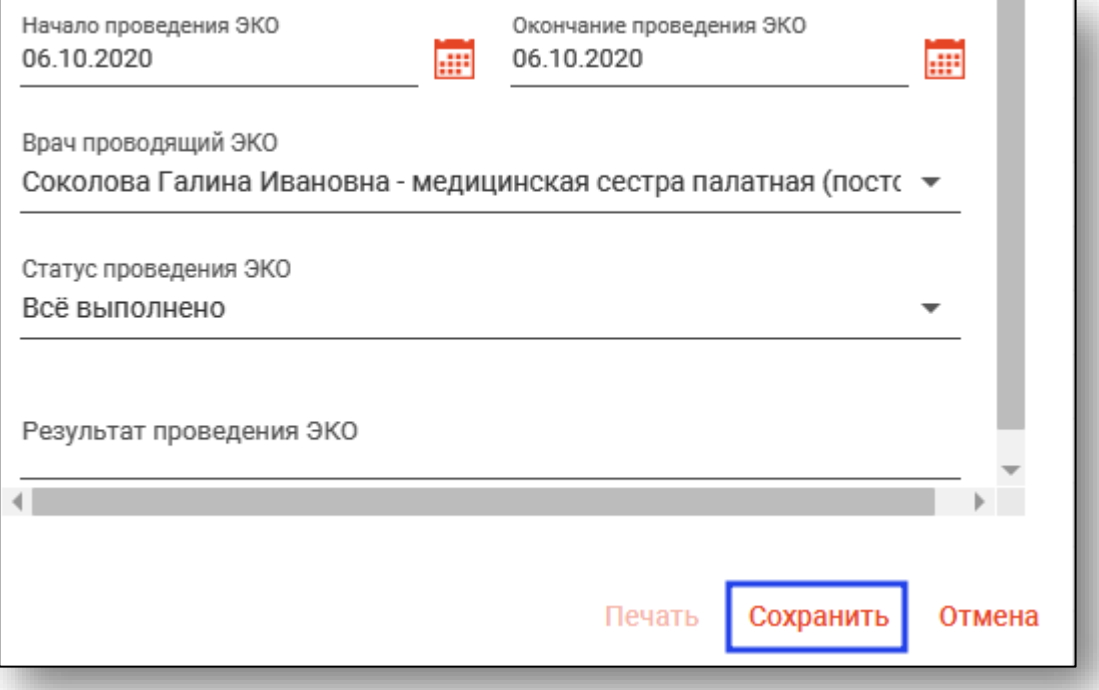

## <span id="page-9-0"></span>**Внесение результатов о проведении ЭКО**

Для внесения результатов в направление на ЭКО выберите его в списке и нажмите кнопку «Редактировать», либо откройте двойным кликом.

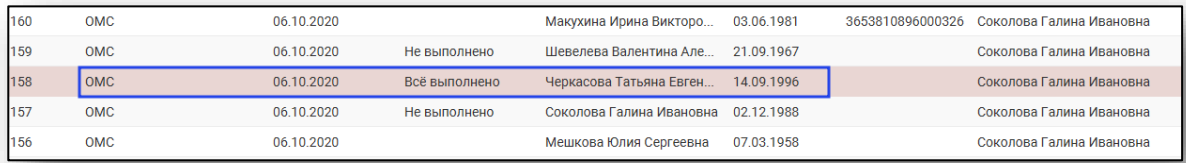

Откроется окно просмотра и редактирования направления на ЭКО. При добавлении изменений будет доступна кнопка «Сохранить».

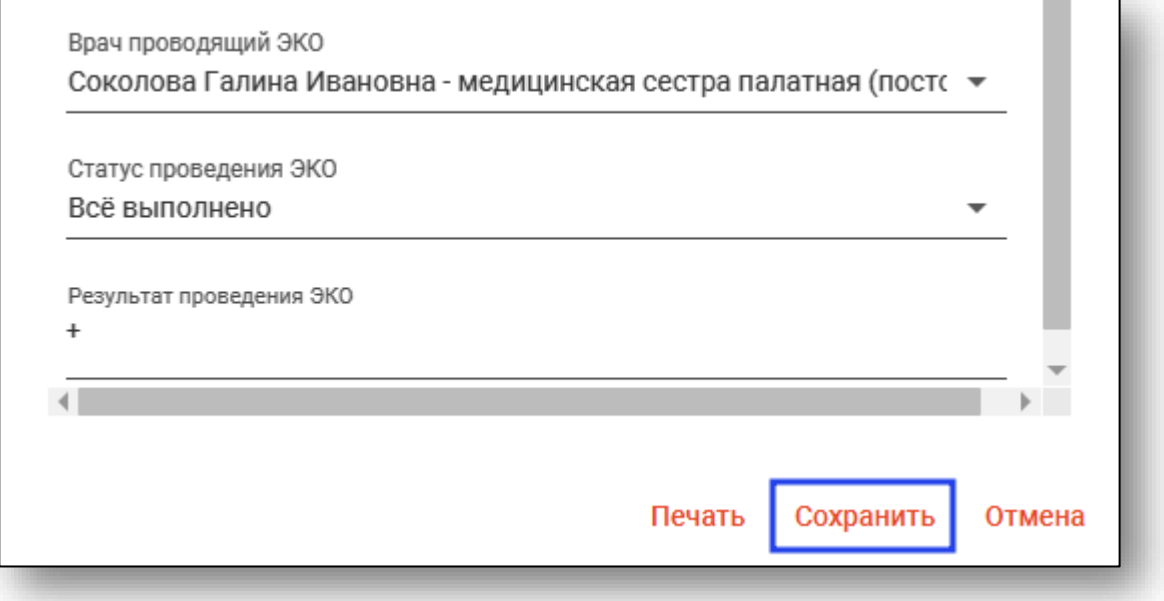

#### <span id="page-10-0"></span>**Печать**

Для печати направления выберите из списка нужное направление и нажмите кнопку «Редактировать», либо откройте двойным кликом. В появившемся окне нажмите кнопку «Печать».

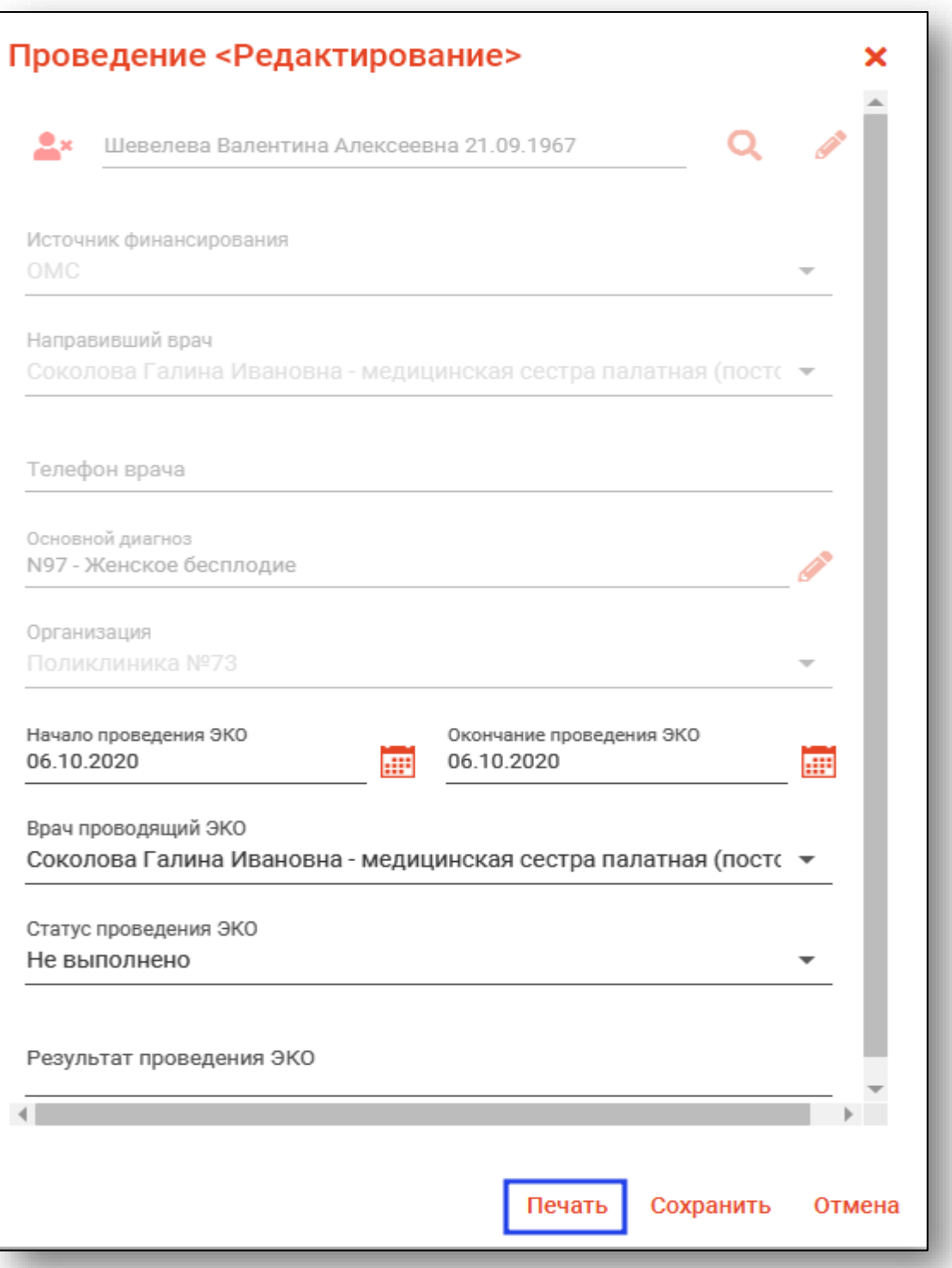

Откроется вкладка предпросмотра документа. Из данного окна можно осуществить экспорт и печать, а также увеличить или уменьшить масштаб используя соответствующие кнопки.

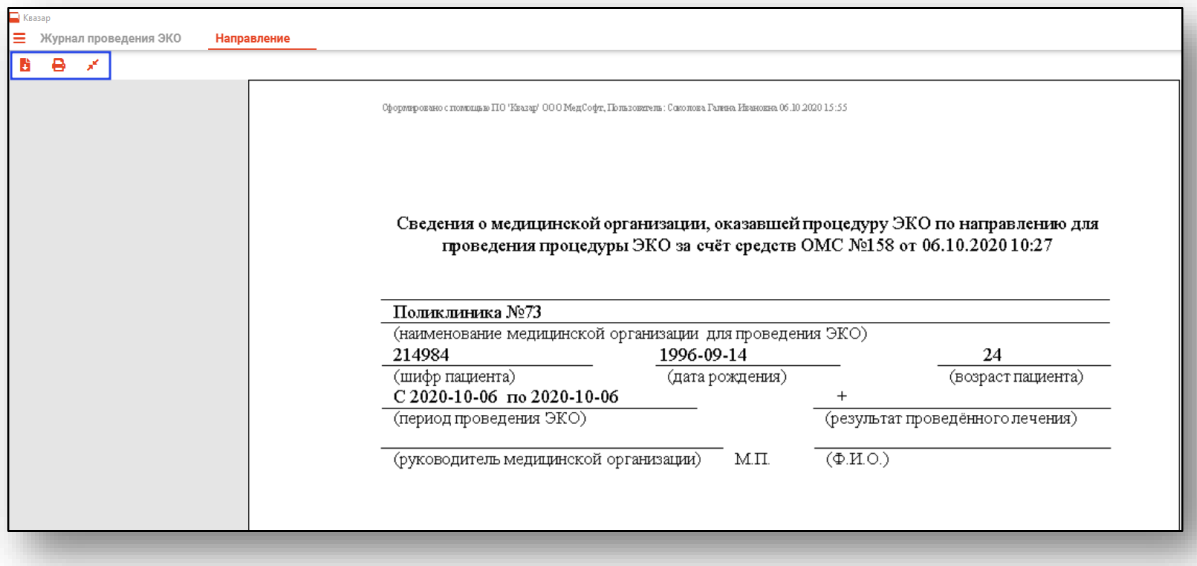

Так же печать можно осуществить, выбрав отработанное направление и нажав кнопку «Печать»

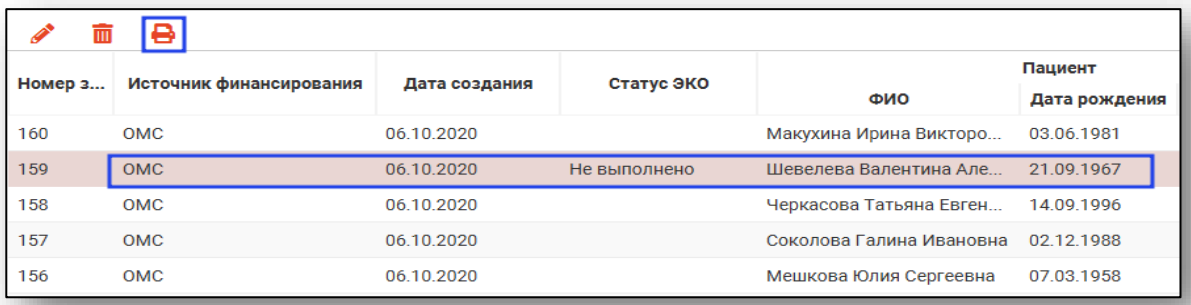

Если направление не отработано, данный способ недоступен.

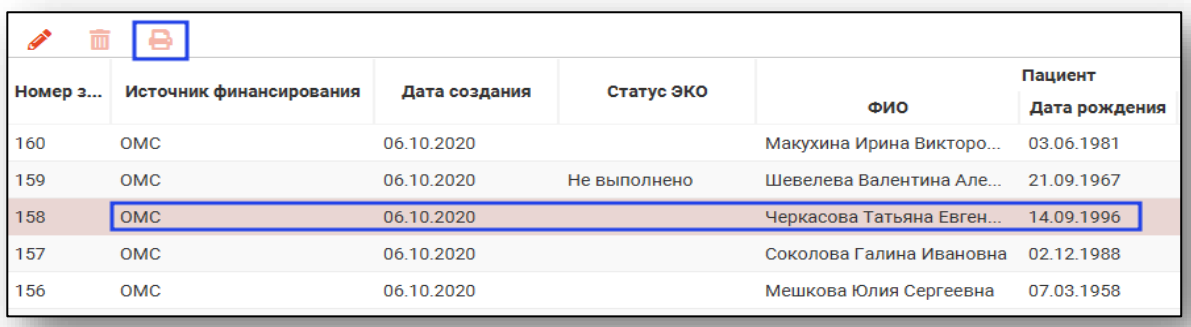

## <span id="page-12-0"></span>**Удаление**

Удалять можно только отредактированные направления. Для этого выберите направление из списка и нажмите кнопку «Удалить».

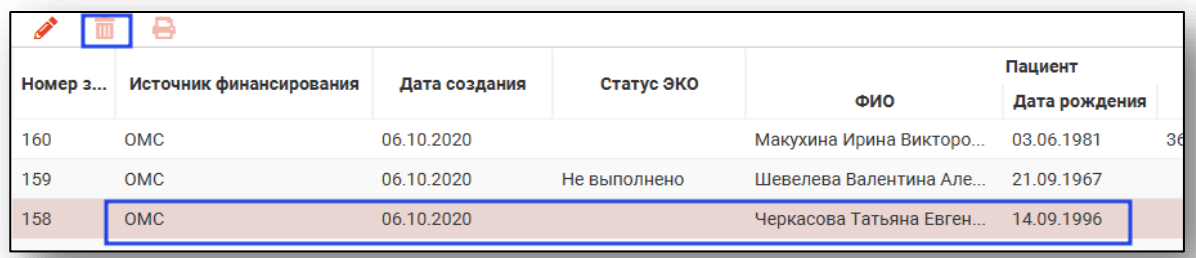

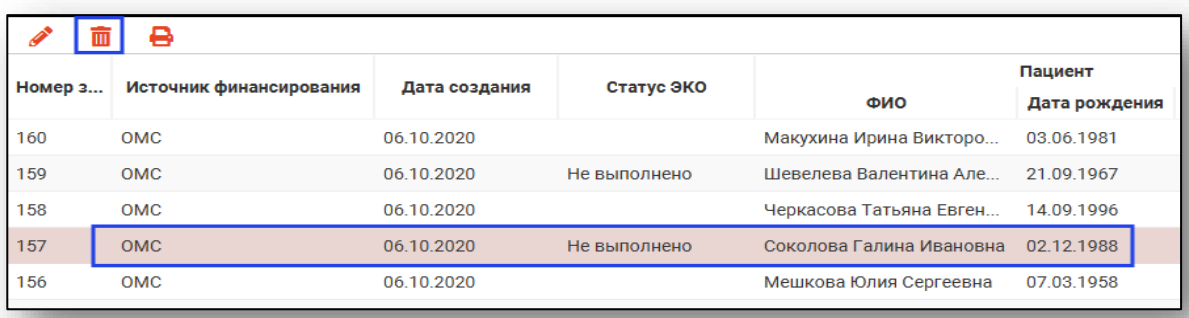